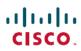

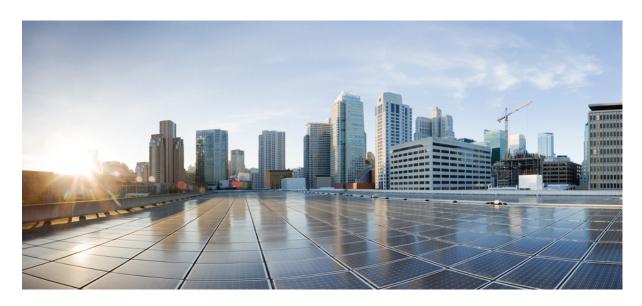

**Additional Information** 

Troubleshooting Cisco SD-WAN Issues 2

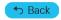

# **Troubleshooting Cisco SD-WAN Issues**

This section describes problems, possible causes, recommended actions, and error messages, if applicable to the problem.

# **Troubleshooting Cisco SD-WAN Reachability Issues**

Table 1: SD-WAN Reachability Issues

| Color               | Green       | Red                                                                                                    | Comment                                                                            |
|---------------------|-------------|----------------------------------------------------------------------------------------------------|------------------------------------------------------------------------------------|
| Deployment Status   | Provisioned | Provisioned-Failed: See Troubleshooting notes.  For more information, see Troubleshooting Cisco SD-WAN vEdge-Cloud Deployment Deployment Errors. | Checks that VNF(s) is fully deployed and in active state.                          |
| Reachability Status | Reachable   | Not Reachable: See Troubleshooting notes.  For more information, see Troubleshooting Cisco SD-WAN vEdge Reachability Errors.                     | Checks the connectivity between the deployed vEdge and Cisco SD-WAN Control Plane. |

# **Troubleshooting Cisco SD-WAN vEdge-Cloud Deployment Errors**

After the service packs are deployed on Cisco MSX, the customer configuration templates are imported into the Cisco Network Services Orchestrator (NSO) platform for automating network orchestration. These configurations are then pushed from Cisco MSX to customer devices as part of the orchestration of device configuration. If the SD-WAN provisioning is not successful, most times, it is due to wrong parameters in the deployment data on NSO. There are multiple NSO instances if you are deploying more than one service pack. Therefore, these steps must be performed on the service pack-specific NSO node. SD-WAN uses SD-Branch's NSO, so in this case, the nso node will be nso-vbranch.

## **Procedure**

## **Step 1** Log in to one of the kubernetes master nodes.

```
# grep master inventory/inventory
[kube-master]
kubernetes-master-ctsai-east-2-1 ansible_host=<master_1_ip_address> ansible_user=centos
ansible_become=true
kubernetes-master-ctsai-east-2-2 ansible_host=<master_2_ip_address> ansible_user=centos
ansible_become=true
kubernetes-master-ctsai-east-2-3 ansible_host=<master_3_ip_address> ansible_user=centos
ansible_become=true
# ssh -F ssh.cfg centos@<master_1_ip_address>
```

### **Step 2** Access the NSO node using this command:

```
kubectl -n vms exec -it nso-vbranch-0 -c nso-vbranch /bin/sh
```

## **Step 3** Change to vms user.

su vmsnso

### Step 4 Run NSO CLI

ncs\_cli -u admin

### **Step 5** Get the branch-cpe name, using the following command:

vmsnso@ncs> show branch-infra:branch-infra

### Example:

```
branch-cpe axj9AUv5A06MXXSSWWSAAA {
provider admin;
type ENCS;
serial <Device serial number>;
var SD-Branch_DEVICE_TYPE {
val ENCS;
}
var contact {
val "Samuel";
}
var email {
val noreply@cisco.com;
}
var phone {
val 1112221234;
}
vnfd SD-Branch-vEdge-18.3.0 {
vdu vEdge;
```

**Step 6** Check the deployment summary, using the following command. Replace the branch-cpe name with the name that was identified in step 2.

vmsnso@ncs> show branch-infra:branch-infra-status branch-cpe <name\_from\_above\_command> plan component
 state | tab

#### For example:

### **Example:**

vmsnso@ncs> show branch-infra:branch-infra-status branch-cpe axj9AUv5A06MXXSSWWSAAA plan component state | tab NAME STATE STATUS WHEN ref MESSAGE

```
self init reached 2018-09-06T19:30:32 -
ready failed 2018-09-06T20:33:11 -
axj9AUv5A06MdGMqHpmQ5ffN init reached 2018-09-06T19:30:32 -
pnp-callhome reached 2018-09-06T19:30:32 -
ready reached 2018-09-06T19:31:28 - Ready
vEdge_SD-Branch-vEdge-18.3.0 init reached 2018-09-06T19:31:36 -
ready reached 2018-09-06T19:32:30 - Ready
vEdge_axj9AUv5A06MdGMqHpmQ5ffN init reached 2018-09-06T19:32:31 -
vm-deployed reached 2018-09-06T19:32:58 -
vm-alive reached 2018-09-06T19:42:58 -
```

The summary displays the problem, if any. In the above example, SYSTEM\_IP variable is wrong, because of which ENCS was unable to configure the VNF and was unable to attach the deployed Control plane on Cisco MSX.

## **Troubleshooting Cisco SD-WAN vEdge Reachability Errors**

If there is no connectivity between the deployed vEdge and Cisco SD-WAN Control Plane:

#### **Procedure**

### **Step 1** Login to the deployed vEdge and check the status of deployed vEdges.

- For a physical vEdge, directly login to the vEdge device.
- For an IOS XE device, login to IOS device then login to SD-WAN instance installed on the device.

### **Step 2** Check the status of control connection, using the following command:

```
show control connections

Site001# show control connections

PEER PEER CONTROLLER

PEER PEER PEER SITE DOMAIN PEER PRIV PEER PUB GROUP

TYPE PROT SYSTEM IP ID ID PRIVATE IP PORT PUBLIC IP PORT LOCAL COLOR PROXY STATE UPTIME ID

vbond dtls 0.0.0.0 0 0 <vbond IP> 12346 5<vbond ip> 12346 default - connect 0

Site001#

Site001# show control connections
Site001#
```

If nothing shows up in the output, it shows that the vEdge is unable to establish dtls connection to vBond.

**Step 3** To check why the connection has not been established, use the following command.

```
show control connections-history
Site001# show control connections-history
Legend for Errors
ACSRREJ - Challenge rejected by peer. NOVMCFG - No cfg in vmanage for device.
```

```
BDSGVERFL - Board ID Signature Verify Failure. NOZTPEN - No/Bad chassis-number entry in ZTP.
BIDNTPR - Board ID not Initialized. OPERDOWN - Interface went oper down.
BIDNTVRFD - Peer Board ID Cert not verified. ORPTMO - Server's peer timed out.
BIDSIG - Board ID signing failure. RMGSPR - Remove Global saved peer.
CERTEXPRD - Certificate Expired RXTRDWN - Received Teardown.
CRTREJSER - Challenge response rejected by peer. RDSIGFBD - Read Signature from Board ID failed.
CRTVERFL - Fail to verify Peer Certificate. SERNTPRES - Serial Number not present.
CTORGNMMIS - Certificate Org name mismatch. SSLNFAIL - Failure to create new SSL context.
DCONFAIL - DTLS connection failure. STNMODETD - Teardown extra vBond in STUN server mode.
DEVALC - Device memory Alloc failures. SYSIPCHNG - System-IP changed.
DHSTMO - DTLS HandShake Timeout. SYSPRCH - System property changed
DISCVBD - Disconnect vBond after register reply. TMRALC - Timer Object Memory Failure.
DISTLOC - TLOC Disabled. TUNALC - Tunnel Object Memory Failure.
DUPCLHELO - Recd a Dup Client Hello, Reset Gl Peer. TXCHTOBD - Failed to send challenge to BoardID.
DUPSER - Duplicate Serial Number. UNMSGBDRG - Unknown Message type or Bad Register msg.
DUPSYSIPDEL- Duplicate System IP. UNAUTHEL - Recd Hello from Unauthenticated peer.
HAFAIL - SSL Handshake failure. VBDEST - vDaemon process terminated.
IP TOS - Socket Options failure. VECRTREV - vEdge Certification revoked.
LISFD - Listener Socket FD Error. VSCRTREV - vSmart Certificate revoked.
MGRTBLCKD - Migration blocked. Wait for local TMO. VB TMO - Peer vBond Timed out.
MEMALCFL - Memory Allocation Failure. VM_TMO - Peer vManage Timed out.
NOACTVB - No Active vBond found to connect. VP TMO - Peer vEdge Timed out.
NOERR - No Error. VS TMO - Peer vSmart Timed out.
NOSLPRCRT - Unable to get peer's certificate. XTVMTRDN - Teardown extra vManage.
NEWVBNOVMNG- New vBond with no vMng connections. XTVSTRDN - Teardown extra vSmart.
NTPRVMINT - Not preferred interface to vManage. STENTRY - Delete same tloc stale entry.
EMBARGOFAIL - Embargo check failed
PEER PEER SITE DOMAIN PEER PRIVATE PEER PUBLIC LOCAL REMOTE REPEAT
TYPE PROTOCOL SYSTEM IP ID ID PRIVATE IP PORT PUBLIC IP PORT LOCAL COLOR STATE ERROR ERROR COUNT
DOWNTIME
```

As seen above, the LOCAL ERROR is mostly "DCONFAIL" which means DTLS connection failure. This happens when the vEdge is unable to reach the vBond either due to network connectivity issues or firewall is blocking the DTLS connection. For an understanding of other reachability errors, see the Cisco SD-WAN knowledge base.

vbond dtls 0.0.0.0 0 0 <vbond IP> 12346 52.206.47.80 12346 default connect DCONFAIL NOERR 14

# **Troubleshooting ENCS Reachability Issues**

2018-09-06T16:44:56+0000

Site001#

If the ENCS device is unreachable or unavailable, then do the following:

### **Procedure**

**Step 1** Log into the **ENCS** box. Use SSH to connect to the ENCS box.

ssh <username>@<management IP address>

- **Step 2** Do the following on the ENCS box:
  - a. Enter the configuration mode.

config

**b.** Revert the IP to the WAN interface of the ENCS, if the ENCS was set in the single IP mode.

```
no single-ip-mode
```

**c.** Remove the VPN configurations.

```
no secure-overlay
```

**d.** Remove all deployments.

```
no vm lifecycle tenants tenant admin deployments deployment
```

**Note** If a specific VNF needs to be deleted, enter the deployment name in the above command.

e. Removes all images.

```
no vm lifecycle images image
```

**Note** If a specific image needs to be deleted, enter the image name in the above command.

**f.** Save the changes and exit the configuration mode.

```
commit and-quit
```

g. Restarts PNP process.

pnp action command restart

# **Changing Cisco MSX Trace Logging Level During Runtime**

Using the procedure in this section you can change any Cisco MSX trace logging level during the runtime. The following shows SD-WAN log definition in logback.xml.

```
<property name="LOG_FILE" value="logs/sdwanservice.log"/>
<!-- the rollover settings with mean a max size per log of 100Mb and 7 days -->
<property name="MAX_HISTORY" value="7"/>
<property name="MAX_FILE_SIZE" value="100MB"/>
<include resource="com/cisco/nfv/logging/nfv_base_logback.xml"/>
<!-- the specific loggers -->
<logger name="com.cisco.phiservice" level="DEBUG"/>
<logger name="com.cisco.vms.sdwanservice" level="DEBUG"/>
<logger name="com.cisco.vms.sdwanservice.integration.viptela" level="DEBUG"/>
<logger name="com.cisco.vms.svcpack.logging" level="DEBUG"/>
<logger name="org.springframework" level="INFO"/>
<logger name="org.springframework.security.oauth2" level="INFO"/>
<logger name="org.springframework.integration" level="OFF"/>
<logger name="org.springframework.oxm" level="OFF"/>
<logger name="org.springframework.oxm" level="ERROR"/>
```

To change the logging level during runtime:

#### **Procedure**

**Step 1** Obtain the Cisco MSX client credentials.

Use the credential you use for logging in to the Cisco MSX Portal. If you do not have these credentials, contact your Service Provider Administrator.

**Step 2** Obtain an access token from the Cisco MSX authorization Server. Use the following curl command to get the access token. Use the following curl command to get the access token.

```
curl -X POST 'https://<MSX_URL>/idm/v2/token?grant_type=password' -H 'Authorization: Basic
<MSX_BASIC_AUTH>' \
   -H 'Content-Type: application/x-www-form-urlencoded' \
   -H 'cache-control: no-cache' \
   -d 'username=<MSXportal username>&password=<MSXportal password>'
```

### Where:

- Replace <MSX URL> by real MSX URL
- Replace <MSX\_BASIC\_AUTH> with real value of the Authorization of clientID and clientSecret, which is base64
  of "clientID:clientSecret". User defined their OAuth2 Authentication clientID and clientSecret in Settings > BSS
  Integration > REST Configuration
- Replace <MSXportal username> by Portal username
- Replace <MSXportal password> by Portal password
- **Step 3** Check the current package logging level. Use the following curl command to check the current package log level:

```
curl -X GET https://<MSX_URL>/<service>/admin/loggers/<package> -H 'Authorization: Bearer
<access_token>' \
   -H 'Content-Type: application/json' \
   -H 'cache-control: no-cache'
```

### Where:

- Replace <MSX URL> by real MSX URL
- Replace <service> by service endpoint (For example: sdwanservice)
- Replace <package> by real package name (For example: com.cisco.vms.sdwanservice.integration.viptela)
- Replace <access token> from Step 2.
- **Step 4** Change the package logging level. Use the following curl command to update the package log level:

```
curl -X POST https://<MSX_URL>/<service>/admin/loggers/<pach -H 'Authorization: Bearer
<access_token>' \
    -H 'Content-Type: application/json' \
    -H 'cache-control: no-cache' \
    -d '{
        "configuredLevel": "<LOG_LEVEL>"
}'
```

Where:

- Replace <MSX\_URL> by real MSX URL
- Replace <service> by service endpoint (for example: sdwanservice)
- Replace <package> by real package name (for example: com.cisco.vms.sdwanservice)

**Note** This package name does not necessarily be defined in logback.xml, as long as this package exists in the source code.

- Replace <access token> from Step 2.
- Replace <LOG\_LEVEL> by log level you want to set.
- **Step 5** Verify the changes in package logger logging level. Repeat Step 3. Use the following curl command to verify the log level after the changes:

```
curl -X GET http://<MSX_URL>/<service>/admin/loggers/<package> -H 'Authorization: Bearer
<access_token>' \
    -H 'Content-Type: application/json' \
    -H 'cache-control: no-cache'
# with output for logging level
{"configuredLevel":"TRACE","effectiveLevel":"TRACE"}
```

### Where:

- Replace <MSX\_URL> by real MSX URL
- Replace <service> by service endpoint (for example: sdwanservice)
- Replace <package> by real package name

# **Troubleshooting Control Plane**

## **Troubleshooting Control Plane on OpenStack**

If Cisco MSX is unable to reach the OpenStack control plane, then it should be due to some issues pertaining to proxy settings.

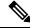

Note

When both Cisco MSX and OpenStack cloud are on the corp network, proxy is not required. Ensure that the vManage IP address is added to the "no proxy" list in the "sdwanservice-rc.yml" and then restart the SD-WAN pod.

This figure shows the list of Get APIs that can be used to query the database.

Figure 1: List of Get APIs for Quering the Database

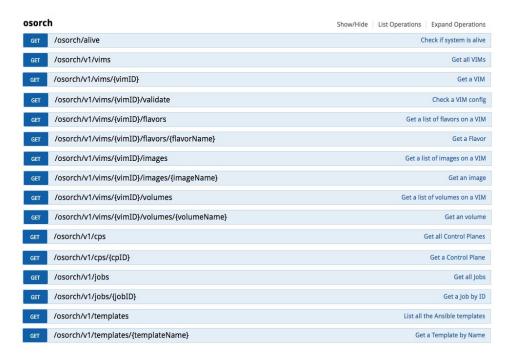

This figure shows a sample query to access the list of templates from the OS orchestrator using the curl command in this GET API page

Figure 2: Accessing the List Templates from OS Orchestrator

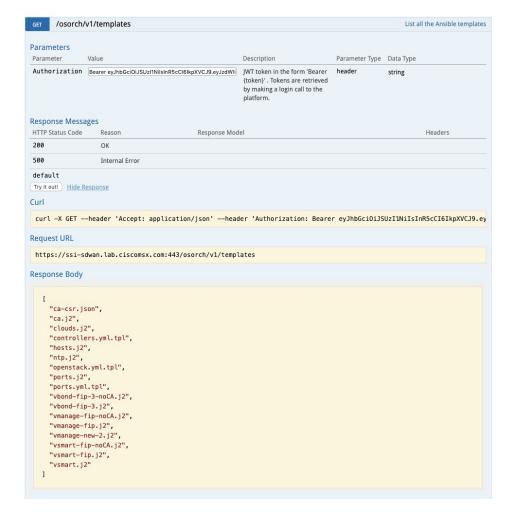

## Troubleshooting the OS orchestrator Logs

To access the OS orchestrator logs:

### **Procedure**

- **Step 1** Log in to the Kubernetes-master mode.
- **Step 2** Execute the given command to get the OS orchestrator pod name:

kubectl -n vms get po

**Step 3** To log in to the container, execute the given command:

kubectl -n vms exec -it <osorch\_log\_name> bash

**Step 4** To check the logs, execute the given command:

```
cd logs >
<jobID> ansible.log
```

**jobID**: Specifies the job ID to access the specific job.

If there are errors during the creation of a control plane these logs can offer some guidance, it verifies the incorrect parameters and ways to resolve issues.

## **Change Control Plane Password or Vault Failures**

## **Error Message**

Failed to authenticate control plane user.

## **Solution**

Use the Swagger interface to update the credentials for the control plane manager. The password input in base64.

Figure 3: Changing the Control Plane Password

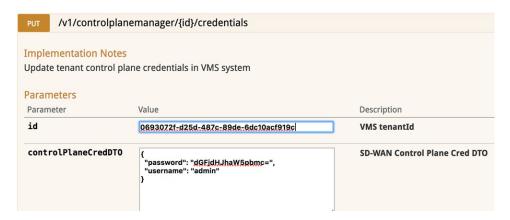

## **Fixing Control Plane Device Status State**

## **Problem**

After adding a new control plane, the Control Plane (vManage) remains in 'Not Configured' state, as shown below:

Figure 4: Control Plane Status

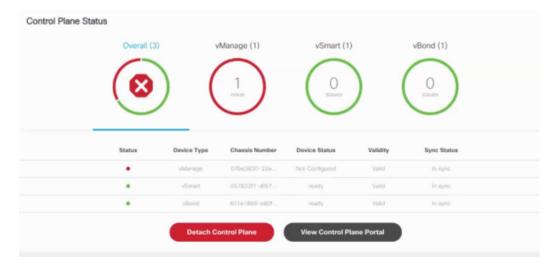

#### Reason

Incorrect way of changing the control plane password. This issue was due to changing the Control Plane password from **vManage** Console > **Configuration** > **Devices** > **Controllers**.

Figure 5: Changing the Control Plane Password from vManage

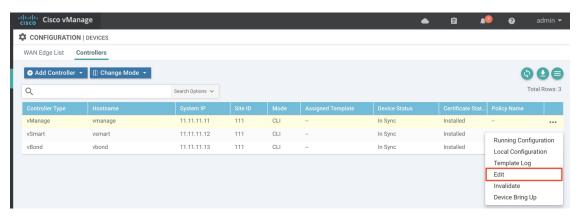

### **Solution**

### **Procedure**

**Step 1** Change the Control Plane password from vManage Console > Administration > Manage Users > Users.

Figure 6: Changing the Control Plane Password from vManage

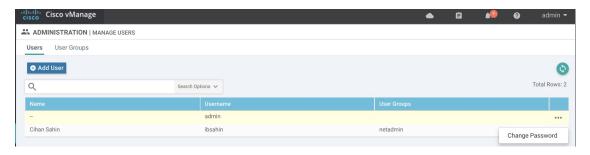

# **Step 2** Restart nms application server on vManage.

vmanage# request nms application-server restart

**Note** The server takes a few minutes to start.

## **Data Plane Troubleshooting**

Check the deployment status of the vEdge device:

- 1. Check NSO device status.
- 2. Check data plane deployment i4e n the Cisco MSX Portal.

Check the reachability status (vEdge to control plane):

- 1. Check the vManage device state.
- 2. Check that the site status in SD-WAN is green.

# **Data Plane Deployment Status: NSO Device Status**

## Example:

| vmsnso@ncs> show branch-infra:b | ranch-infra-st<br>STATE | atus bran<br>STATUS | ch-cpe agH89ZqVcqVObc<br>WHEN | i6Pyv<br>ref | 1jU56 plan<br>MESSAGE | compon |
|---------------------------------|-------------------------|---------------------|-------------------------------|--------------|-----------------------|--------|
| self                            | init                    | reached             | 2017-11-12T04:55:12           |              |                       |        |
|                                 | ready                   | reached             | 2017-11-12T04:57:33           | -            |                       |        |
| agH89ZqVcqVObci6Pyv1jU56        | init                    | reached             | 2017-11-12T04:55:12           | -            |                       |        |
|                                 | pnp-callhome            | reached             | 2017-11-12T04:55:12           | -            |                       |        |
|                                 | ready                   | reached             | 2017-11-12T04:56:10           | -            | Ready                 |        |
| vEdge SD-Branch-vEdge           | init                    | reached             | 2017-11-12T04:56:11           | -            |                       |        |
|                                 | ready                   | reached             | 2017-11-12T04:56:34           | -            | Ready                 |        |
| vEdge agH89ZqVcqVObci6Pyv1jU56  | init                    | reached             | 2017-11-12T04:56:35           | -            |                       |        |
| <del>_</del>                    | vm-deployed             | reached             | 2017-11-12T04:56:50           | -            |                       |        |
|                                 | vm-alive                | reached             | 2017-11-12T04:57:33           | -            |                       |        |
|                                 | ready                   | reached             | 2017-11-12T04:57:33           | -            | Ready                 |        |

# **Data Plane Deployment Status (Cisco MSX Portal)**

To view the data plane deployment status:

## **Procedure**

| Step 1 | Log in to the Cisco MSX Portal.                              |
|--------|--------------------------------------------------------------|
| Step 2 | In the main menu, click <b>Dashboard</b> .                   |
| Step 3 | Select the tenant from the drop-down.                        |
| Step 4 | Click SD-WAN. The SD-WAN Service Offer screen appears.       |
| Step 5 | Click SD-WAN.                                                |
| Step 6 | Select the SD-WAN service. The <b>SD-WAN</b> screen appears. |
|        |                                                              |

# Data Plane Reachability Status (Cisco MSX Portal)

To view the data plane reachability status:

# **Procedure**

| Step 1 | Log in to the Cisco MSX Portal.                              |
|--------|--------------------------------------------------------------|
| Step 2 | In the main menu, click <b>Dashboard</b> .                   |
| Step 3 | Select the tenant from the drop-down.                        |
| Step 4 | Click SD-WAN. The SD-WAN Service Offer screen appears.       |
| Step 5 | Click SD-WAN.                                                |
| Step 6 | Select the SD-WAN service. The <b>SD-WAN</b> screen appears. |
|        |                                                              |

# Reachability Status: vManage Device State

To view the reachability status:

## **Procedure**

| Step 1 | Log in to vManage.                                                                                  |
|--------|----------------------------------------------------------------------------------------------------|
| Step 2 | In vManage, choose <b>Configuration &gt; Devices</b> . The Configure   Devices window is displayed. |

Figure 7: Reachability Status of the Devices

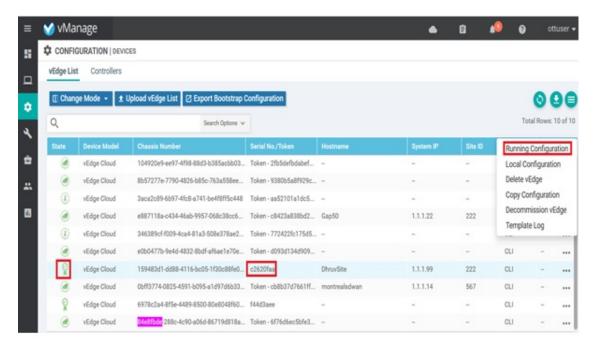

- The **State** column indicates if the certificate is installed.
- In the Serial No./Token column, you should have a serial number and not a token.
- Click **Running Configuration** to view the configuration running on the device.
- If reachability is not achieved, then verify the variables that were passed during the site deployment (especially  $VPN_0$ ).

# **PnP Server Troubleshooting Commands**

## List of Devices in Contact with the PnP Server

| admin@ncs-sm-SD-Branch> show pnp list |               |            |       |        |                     |  |
|---------------------------------------|---------------|------------|-------|--------|---------------------|--|
| SERIAL                                | IP ADDRESS    | CONFIGURED | ADDED | SYNCED | LAST CONTACT        |  |
|                                       |               |            |       |        |                     |  |
| FTX1738AJME                           | 173.36.207.85 | true       | true  | true   | 2017-10-24 23:44:44 |  |
| FTX1738AJMG                           | 173.36.207.81 | true       | true  | true   | 2017-10-24 23:43:50 |  |
| FTX1740ALBX                           | 173.36.207.80 | true       | true  | true   | 2017-10-24 23:44:21 |  |
| SSI184904LG                           | 173.36.207.82 | true       | true  | true   | 2017-10-24 23:43:56 |  |
| SSI185104LT                           | 173.36.207.84 | true       | true  | true   | 2016-10-24 23:43:57 |  |
| [ok][2016-10-24_23:45:49]             |               |            |       |        |                     |  |

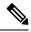

Note

- The Last Contact column displays the last date and time when the PnP server was in contact with the CPE. If the CPE has not been in recent contact with the PnP server, it may be due to connectivity or reachability issues between the PnP server and the CPE.
- Identify the active NSO instance using the following command:

curl -v http://consul.service.consul:8500/v1/catalog/service/nso-ha | python -m json.tool

### **CPE** in Contact with the PnP Server (Without a Service)

```
admin@ncs-sm-SD-Branch> show branch-infra:branch-infra branch-cpe %No entries found [ok][2016-10-24 23:45:49]
```

## **CPE in Contact with the PnP Server (With a Service)**

admin@ncs-sm-SD-Branch> show branch-infra:branch-infra-status branch-cpe amXqvXDO9zW2IZleho2cOBrD plan component state status

| NAME                      | STATE             | STATUS             |
|---------------------------|-------------------|--------------------|
| self                      | init<br>ready     | reached<br>reached |
| amXqvXDO9zW2IZleho2cOBrD  | init pnp-callhome | reached<br>reached |
| [ok][2017-10-25 14:20:40] | ready             | reached            |

### **CPE in Contact with the PnP Server (Detailed)**

vmsnso@ncs> show branch-infra:branch-infra-status branch-cpe amXqvXDO9zW2IZleho2cOBrD plan component

```
plan component self
type
         self
 state init
 status reached
 when 2017-10-25T14:15:20
 message ""
 state ready
 status reached
 when
         2017-10-25T14:16:57
 message ""
real-name amXqvXDO9zW2IZleho2cOBrD
plan component amXqvXDO9zW2IZleho2cOBrD
         branch-cpe
 type
 state init
 status reached
 when 2017-10-25T14:15:20
 message ""
 state pnp-callhome
 status reached
         2017-10-25T14:16:22
 when
 message ""
 state ready
 status reached
 when 2017-10-25T14:16:57
```

```
message Ready
real-name amXqvXDO9zW2IZleho2cOBrD
provider CiscoSystems
device amXqvXDO9zW2IZleho2cOBrD_ENCS
[ok] [2017-10-25 14:23:10]
```

#### **View CPE Details**

```
vmsnso@ncs> show pnp list
```

```
SERIAL
            IP ADDRESS CONFIGURED ADDED SYNCED LAST CONTACT
______
FGL21388017 10.85.189.20 true true true 2017-10-25 14:24:07 FGL2138801A 10.85.189.23 false false false 2017-10-25 14:21:16 FGL2138801E 10.85.189.24 false false false 2017-10-25 14:21:40
[ok][2017-10-25 14:24:20]
vmsnso@ncs> configure
Entering configuration mode private
[ok][2017-10-25 14:24:31]
[edit]
vmsnso@ncs% show branch-infra:branch-infra branch-cpe serial FGL21388017
branch-cpe amXqvXDO9zW2IZleho2cOBrD {
    provider CiscoSystems;
            ENCS;
    serial FGL21388017;
    var SD-Branch DEVICE TYPE {
        val ENCS;
    var contact {
        val Customer;
    var email {
        val abc@example.ocm;
    var phone {
        val null;
[ok][2017-10-25 14:24:34]
[edit]
vmsnso@ncs% exit
[ok][2017-10-25 14:24:53]
```

# **IPsec Tunnel Cannot be Established**

### **Problem**

Device fails to establish secure VPN tunnel between NFVIS and CSR Mgmt hub router.

### **Solution**

To establish secure VPN tunnel:

### **Procedure**

**Step 1** Log in to the device and run the following command:

## **Example:**

vmsnso@ncs% show pnp day0-common | display set

**Step 2** Ensure day0-common has correct values specified for the following parameters:

### Example:

```
INT_MGMT_SUBNET_DHCP set to false
INT_MGMT_SUBNET_GW <GW IP address>
INT_MGMT_SUBNET_INVERSE_MASK <subnet mask>
INT_MGMT_SUBNET_IP <subnet value>
INT_MGMT_SUBNET_IPVERSION <IPv4 or ipv6>
INT_MGMT_SUBNET_NETMASK <subnet netmask value>
LOCAL_PRESHARED_KEY <Pre-shared key for VPN authentication on the ENCS>
MGMTHUB_OVERLAY_IP_ADDR <IP address of the interface connecting to MSX internal host on the CSR mgmt hub>
MGMTHUB_OVERLAY_NET <Supernet of the subnets on MSX side>
MGMT_HUB_IP <Public IP address of the CSR mgmt hub's VPN configuration>
REMOTE_ID <Local identity configured on the CSR mgmt hub's VPN configuration>
REMOTE_PRESHARED_KEY <Pre-share key for VPN authentication on the CSR mgmt hub>
SECURE_OVERLAY_NAME
SOURCE_BRIDGE
```

- **Step 3** Ensure CSR Hub VPN configuration matches NFVIS's.
- **Step 4** Edit CSR Hub's Security group and ensure the following ports are open. The following ports are used for communication from Cisco MSX to the NFVIS via the CSR mgmt hub VPN.
  - 22022 22024: VNF ports
  - 21045: VNF port
  - 830: Netconf port
  - 443: Metric collection from the ENCS

### Figure 8: Editing the Security Group

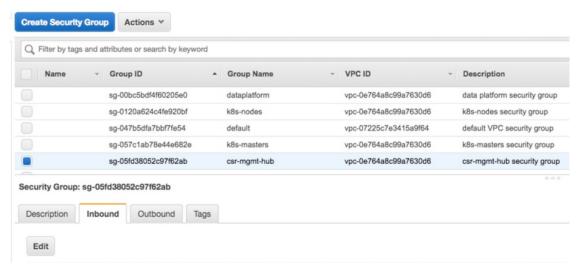

**Step 5** Configure route to NFVIS's secure IP. The default is 10.128.0.0/16 (Assigned by SD-Branch). This can be changed using:

- SD-Branch\_variables.yml file at the install time
- SD-Branch settings API

# **Applications Available with Cisco MSX SD-WAN**

Cisco MSX allows you to set the application relevance for the applications in Cisco SD-WAN managed sites. For more information, see Cisco Managed Services Accelerator (MSX) 4.3 SD-WAN Out-of-the-Box Applications Addendum.

# Out-of-the-Box Cisco SD-WAN Device Templates Available Within Cisco MSX

Cisco MSX provides out-of-the-box device templates. The details of these templates are provided in the figures below. You can export these templates to your tenants vManage and use them as it is or modify them as per your requirements.

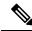

Note

After the upgrade, the Cisco MSX SD-WAN out-of-the-box device templates assigned to your tenants will continue to work. However, if you are assigning templates to the tenants, use the new out-of-the-box templates (template names with V02 or V03 or V04). If you assign old templates, the system will show an error indicating that these are outdated OOB templates.

Figure 9: Out-of-the-Box Device Templates

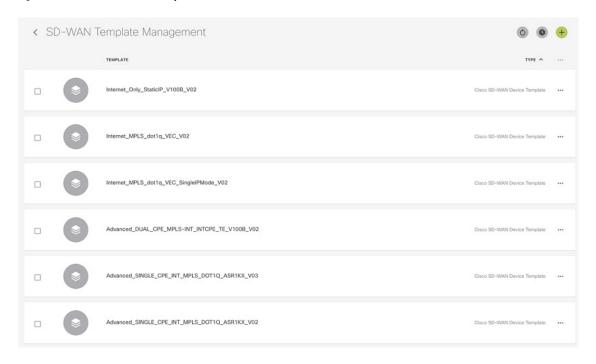

#### Figure 10: Advanced Dual CPE MPLS INT INTCPE

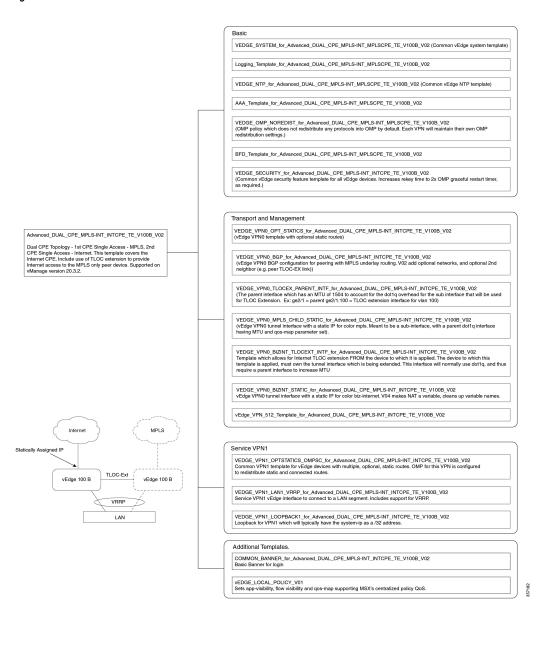

Figure 11: Internet Only StaticIP

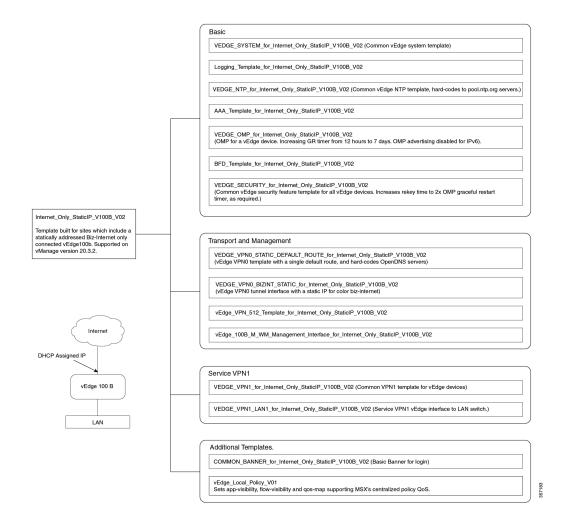

Figure 12: Internet Only DHCP

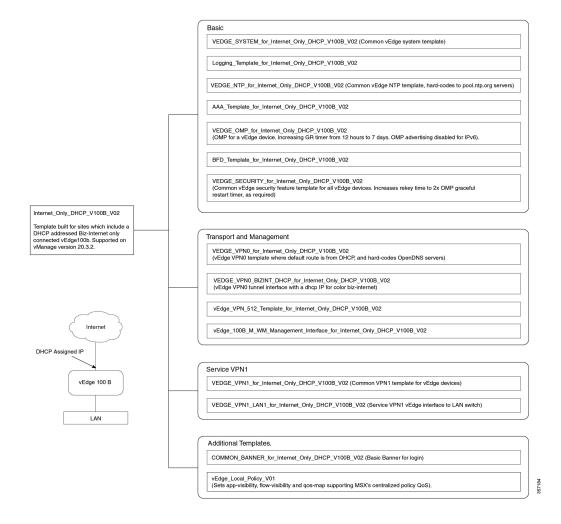

Figure 13: Internet MPLS

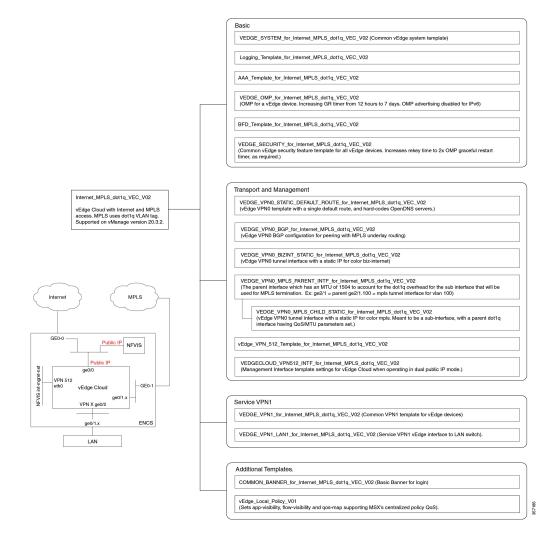

Figure 14: Internet MPLS VEC Single IP Mode

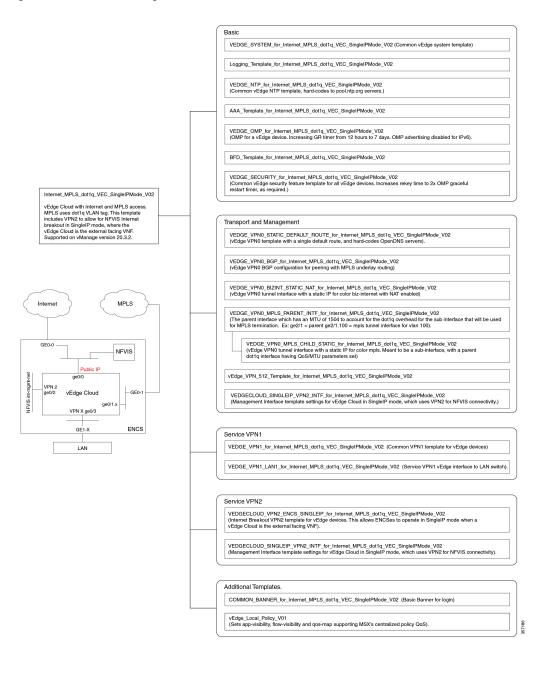

#### Figure 15: Advanced Single CPE INT MPLS DOT10 ASR1KX

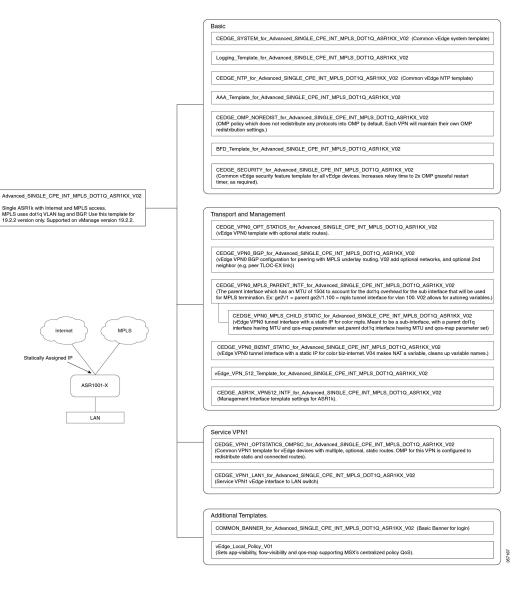

#### Figure 16: Actual Dual CPE MPLS-INTCPE\_TE

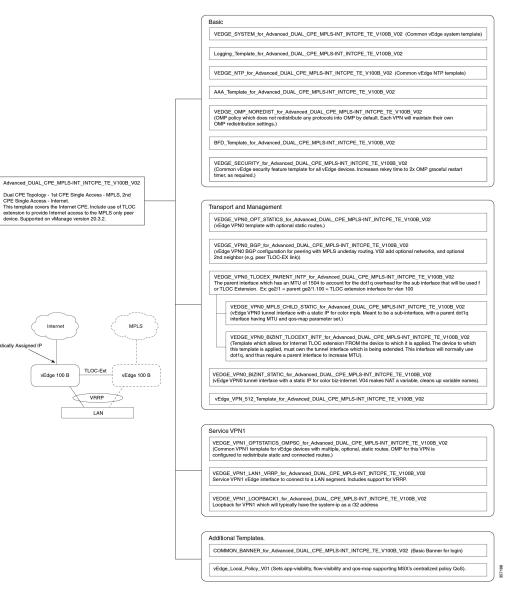

#### Figure 17: Advanced\_SINGLE\_CPE\_INT\_MPLS\_DOT1Q\_ASR1KX\_V03

CEDGE\_SYSTEM\_for\_Advanced\_SINGLE\_CPE\_INT\_MPLS\_DOT1Q\_ASR1KX\_V03 (Common vEdge system template) Cisco\_Logging\_Template\_for\_Advanced\_SINGLE\_CPE\_INT\_MPLS\_DOT1Q\_ASR1KX\_V03 CEDGE\_NTP\_for\_Advanced\_SINGLE\_CPE\_INT\_MPLS\_DOT1Q\_ASR1KX\_V03 (Common vEdge NTP template) AAA\_CISCO\_Template\_for\_Advanced\_SINGLE\_CPE\_INT\_MPLS\_DOT1Q\_ASR1KX\_V03 Cisco\_BFD\_Template\_for\_Advanced\_SINGLE\_CPE\_INT\_MPLS\_DOT1Q\_ASR1KX\_V03 CEDGE\_OMP\_NOREDIST\_for\_Advanced\_SINGLE\_OPE\_INT\_MPLS\_DOT10\_ASR1KX\_V03 (OMP policy which does not redistribute any protocols into OMP by default. Each VPN will maintain their own OMP redistribute nettings.) CEDGE\_SECURITY\_for\_Advanced\_SINGLE\_CPE\_INT\_MPLS\_DOT1Q\_ASR1KX\_V03 (Common vEdge security feature template for all vEdge devices. Increases rekey time to 2x OMP graceful restart timer, as required.) Transport and Management CEDGE\_VPN0\_OPT\_STATICS\_for\_Advanced\_SINGLE\_CPE\_INT\_MPLS\_DOT1Q\_ASR1KX\_V03 (vEdge VPN0 template with optional static routes.) CEDGE\_VPN0\_BGP\_for\_Advanced\_SINGLE\_CPE\_INT\_MPLS\_DOT10\_ASR1KX\_V03 (VEdge VPN0 BGP configuration for peering with MPLS underlay routing, V02 add optional networks, and optional 2nd neighbor (e.g. peer TLOC=Ks link)) CEDGE\_VPN0\_MPLS\_PARENT\_INTF\_for\_Advanced\_SINGLE\_CPE\_INT\_MPLS\_DOT1Q\_ASR1KX\_V03 (The parent interface which has an MTU of 1504 to account for the dot1q overhead for the sub interface the will be used for MPLS termination. Exc ge2/1 = parent ge2/1.100 = mpls tunnel interface for vian 100.V02 allows for autoneg variables.) Single ASR1k with Internet and MPLS access. MPLS uses dot1q VLAN tag and BGP. Use this template for CEDGEs in 20.1.1 version and above. CEDGE\_VPN0\_MPLS\_CHILD\_STATIC\_for\_Advanced\_SINGLE\_CPE\_INT\_MPLS\_DOT10\_ASR1KX\_V03 (VEdge VPN0 tunnel interface with a static IP for color mpls. Meant to be a sub-interface, with a parent dott q interface a having MTU and ose-map parameter set.) CEDGE\_VPN0\_BIZINT\_STATIC\_for\_Advanced\_SINGLE\_CPE\_INT\_MPLS\_DOT1Q\_ASR1KX\_V03 (vEdge VPN0 tunnel interface with a static IP for color biz-internet. V04 makes NAT a variable, cleans up variable names.) Cisco VPN 512 Template for Advanced SINGLE CPE INT MPLS DOT1Q ASR1KX V03 CEDGE\_ASR1K\_VPN512\_INTF\_for\_Advanced\_SINGLE\_CPE\_INT\_MPLS\_DOT1Q\_ASR1KX\_V03 (Management Interface template settings for ASR1k.) Service VPN1 CEDGE\_VPN1\_OPTSTATICS\_OMPSC\_for\_Advanced\_SINGLE\_CPE\_INT\_MPLS\_DOT10\_ASR1KX\_V03 (Common VPN1 template for vEdge devices with multiple, optional, static routes. OMP for this VPN is configured to redistribute static and connected routes.) CEDGE\_VPN1\_LAN1\_for\_Advanced\_SINGLE\_CPE\_INT\_MPLS\_DOT1Q\_ASR1KX\_V03 (Service VPN1 vEdge interface to LAN switch.) Global CISCO Template for Advanced SINGLE CPE INT MPLS DOT1Q ASR1KX V03 CEDGE\_COMMON\_BANNER\_for\_Advanced\_SINGLE\_CPE\_INT\_MPLS\_DOT1Q\_ASR1KX\_V03 (Basic Banner for login)

27

Figure 18: Advanced\_SINGLE\_CPE\_INT\_MPLS\_DOT1Q\_ASR1KX\_V04

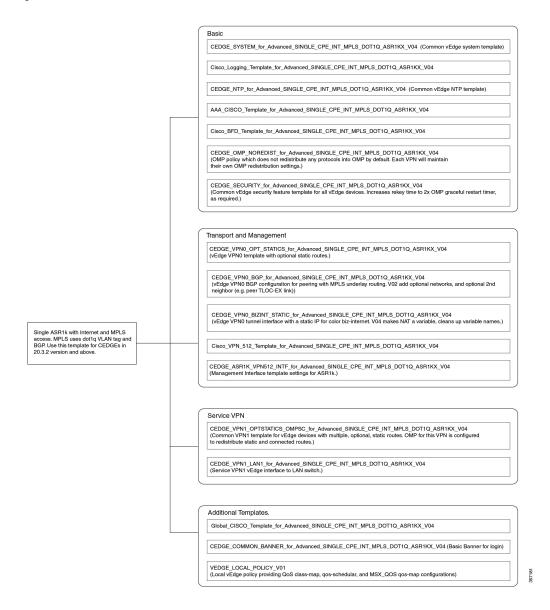

# Sample Payloads for Creating Cisco SD-WAN Control Plane on Openstack

This section contains the sample JSON configuration files for adding VIM and control plane payloads in the provider and tenant network. The authentication certificate is a part of the control plane deployment activity in vManage and sample JSON files are given for both enterprise and symantec certificate based on the network.

## **Adding VIM Payload in Provider Network**

This is the sample JSON file for adding VIM payload in the provider network.

#### Note:

• Ensure that the names used in "dtlsNetName"(VPN0) and "mgmtNetName"(VPN512) are from the provider network, that is already created in the OpenStack cloud.

- The VPN512 network should be reachable from Cisco MSX for the deployment of the control plane.
- The VPN0 network should be reachable from vEdge for the deployment of vEdge on the deployed control plane.

## Provider Network.json

```
#Provider
"tenantID": "TestTenant",
"vim":
"type": "openstack",
"openstack":
"username": "username",
"password": "password",
"authURL": "URL",
"projectName": "admin",
"projectID": Project ID,
"domainName": "Default",
"region": "RegionOne",
"extNetName": "external",
"networkType": "provider",
"network":
"dtlsNetName": "Vnf-outside",
"mgmtNetName": "external"
}
```

# **Adding VIM Payload in Tenant Network**

This is the sample JSON file for adding VIM payload in tenant network.

### Note:

- Ensure that the names used in "dtlsNetName" (VPN0) and "mgmtNetName" (VPN512) are not repeated on the openstack cloud.
- The subnet used in "dtlsSubnet"(VPN0) and "mgmtSubnet"(VPN512) for the 'create control plane' payload should not be repeated on the openstack cloud. You can provide two subnets in this payload.
- The VPN512 network has floating IPs that should be reachable from Cisco MSX for the deployment of the control plane.
- The VPN0 network has floating IPs that should be reachable from vEdge for the deployment of vEdge on the deployed control plane.

# **Tenant Network.json**

```
{
"tenantID": "TestTenant",
"vim": {
"type": "openstack",
"openstack": {
"username": "username",
"password": "password",
"authURL": "url",
"projectName": "admin",
```

```
"projectID": "Project ID",
"domainName": "Default",
"region": "RegionOne",
"extNetName": "external",
"networkType": "tenant",
"network": {
"dtlsNetName": "Test-Dtls",
"mgmtNetName": "Test-Mgmt"
}
}
}
```

## Adding Control Plane Payload with Enterprise Certificate in Provider Network

This is the sample JSON file for adding control plane payload with enterprise certificate in provider network.

## Provider Network with EnterpriseCA.json

```
"tenantID": "TestTenant",
"controlPlane": {
"vimID": "vimID",
"vmanage": {
"flavor": "viptela-vmanage-vm",
"image": "viptela-vmanage-19.1.0-genericx86-64.qcow2",
"hostname": "TestManage01",
"systemID": "system ID",
"day0": "vmanage-fip.j2",
"vpn0": {
"publicIP": "IP address",
"gateway": "IP address",
"subnetMaskBits": "24"},
"vpn512": {
"publicIP": "IP address",
"gateway": "IP address",
"subnetMaskBits": "24"
},
"vbond": {
"flavor": "viptela-vbond-vm",
"image": "viptela-edge-19.1.0-genericx86-64.qcow2",
"hostname": "TestBond01",
"systemID": "system ID",
"day0": "vbond-fip-3.j2",
"vpn0": {
"publicIP": "IP address",
-
"gateway": "IP address",
"subnetMaskBits": "24"
"vpn512": {
"publicIP": "IP address",
"gateway": "IP address",
"subnetMaskBits": "24"
},
"vsmart": {
"flavor": "viptela-vsmart-vm",
"image": "viptela-smart-19.1.0-genericx86-64.qcow2",
"hostname": "TestSmart01",
"systemID": "system ID",
"day0": "vsmart-fip.j2",
```

```
"vpn0": {
"publicIP": "IP address",
"gateway": "IP address",
"subnetMaskBits": "24"
"vpn512": {
"publicIP": "IP address",
"gateway": "IP address",
"subnetMaskBits": "24"
},
"credentials": {
"username": "username",
"password": "password"
"org": "vmsoverlay1",
"siteID": "site ID",
"ntpServer": "ntp.esl.cisco.com",
"dnsServer": "dns serverIP address",
"createCA": true
```

## **Adding Control Plane Payload with Symantec Certificate in Provider Network**

This is the sample JSON file for adding control plane payload with symantec certificate in provider network.

### **Provider Network with Symantec.**json

```
"tenantID": "TestTenant",
"controlPlane": {
"vimID": "vim ID",
"vmanage": {
"flavor": "viptela-vmanage-vm",
"image": "viptela-vmanage-19.1.0-genericx86-64.gcow2",
"hostname": "TestManage01",
"systemID": "system ID",
"day0": "vmanage-fip-noCA.j2",
"vpn0": {
"publicIP": "IP address",
"gateway": "IP address",
"subnetMaskBits": "24"
"vpn512": {
"publicIP": "IP address",
"gateway": "IP address",
"subnetMaskBits": "24"
},
"vbond": {
"flavor": "viptela-vbond-vm",
"image": "viptela-edge-19.1.0-genericx86-64.qcow2",
"hostname": "TestBond01",
"systemID": "system ID",
"day0": "vbond-fip-3-noCA.j2",
"vpn0": {
"publicIP": "IP address",
"gateway": "IP address",
"subnetMaskBits": "24"
"vpn512": {
```

```
"publicIP": "IP address",
"gateway": "IP address",
"subnetMaskBits": "24"
},
"vsmart": {
"flavor": "viptela-vsmart-vm",
"image": "viptela-smart-19.1.0-genericx86-64.gcow2",
"hostname": "TestSmart01",
"systemID": "system ID",
"day0": "vsmart-fip-noCA.j2",
"vpn0": {
"publicIP": "IP address",
"gateway": "IP address",
"subnetMaskBits": "24"
"vpn512": {
"publicIP": "IP address",
"gateway": "IP address",
"subnetMaskBits": "24"
"credentials": {
"username": "username",
"password": "password"
"org": "vmsoverlay1",
"siteID": "site ID",
"ntpServer": "ntp.esl.cisco.com",
"dnsServer": "IP address",
"createCA": false
```

# **Adding Control Plane Payload with Enterprise Certificate in Tenant Network**

This is the sample JSON file for adding control plane payload with enterprise certificate in tenant network.

## Tenant Network with EnterpriseCA.json

```
"tenantID": "TestTenant",
"controlPlane": {
"vimID": "vim ID",
"vmanage": {
"flavor": "viptela-vmanage-vm",
"image": "viptela-vmanage-19.1.0-genericx86-64.gcow2",
"hostname": "TestManage10",
"systemID": "system ID",
"day0": "vmanage-fip.j2",
"vpn0": {
"subnetMaskBits": "24"
"vpn512": {
"subnetMaskBits": "24"
}
},
"vbond": {
"flavor": "viptela-vbond-vm",
"image": "viptela-edge-19.1.0-genericx86-64.qcow2",
"hostname": "TestBond10",
"systemID": "50.0.1.11",
```

```
"day0": "vbond-fip-3.j2",
"vpn0": {
"subnetMaskBits": "24"
"vpn512": {
"subnetMaskBits": "24"
},
"vsmart": {
"flavor": "viptela-vsmart-vm",
"image": "viptela-smart-19.1.0-genericx86-64.gcow2",
"hostname": "TestSmart10",
"systemID": "system ID",
"day0": "vsmart-fip.j2",
"vpn0": {
"subnetMaskBits": "24"
"vpn512": {
"subnetMaskBits": "24"
},
"credentials": {
"username": "username",
"password": "password"
},
"org": "vmsoverlay1",
"siteID": "site ID",
"ntpServer": "ntp.esl.cisco.com",
"dnsServer": "IP address",
"createCA": true,
"dtlsSubnet": "IP address",
"mgmtSubnet": "IP address"
}
}
```

# **Adding Control Plane Payload with Symantec Certificate on Tenant Network**

This is the sample JSON file for adding control plane payload with symantec certificate on tenant network.

### **Tenant Network with Symantec.**json

```
"tenantID": "TestTenant",
"controlPlane": {
"vimID": "vim ID",
"vmanage": {
"flavor": "viptela-vmanage-vm",
"image": "viptela-vmanage-19.1.0-genericx86-64.qcow2",
"hostname": "TestManage10",
"systemID": "system ID",
"day0": "vmanage-fip-noCA.j2",
"vpn0": {
"subnetMaskBits": "24"
"vpn512": {
"subnetMaskBits": "24"
}
},
"vbond": {
"flavor": "viptela-vbond-vm",
"image": "viptela-edge-19.1.0-genericx86-64.gcow2",
"hostname": "TestBond10",
```

```
"systemID": "system ID",
"day0": "vbond-fip-3-noCA.j2",
"vpn0": {
"subnetMaskBits": "24"
"vpn512": {
"subnetMaskBits": "24"
"vsmart": {
"flavor": "viptela-vsmart-vm",
"image": "viptela-smart-19.1.0-genericx86-64.qcow2",
"hostname": "TestSmart10",
"systemID": "system ID",
"day0": "vsmart-fip-noCA.j2",
"vpn0": {
"subnetMaskBits": "24"
"vpn512": {
"subnetMaskBits": "24"
"credentials": {
"username": "username",
"password": "password"
"org": "vmsoverlay1",
"siteID": "site ID",
"ntpServer": "ntp.esl.cisco.com",
"dnsServer": "IP address",
"createCA": false,
"dtlsSubnet": "IP address",
"mgmtSubnet": "IP address"
```

→ Back

 $^{\tiny{\textcircled{\scriptsize 0}}}$  2022 Cisco Systems, Inc. All rights reserved.

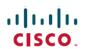

Americas Headquarters Cisco Systems, Inc. San Jose, CA 95134-1706 USA Asia Pacific Headquarters CiscoSystems(USA)Pte.Ltd. Singapore Europe Headquarters CiscoSystemsInternationalBV Amsterdam,TheNetherlands